# La gestion des Membres de bureaux

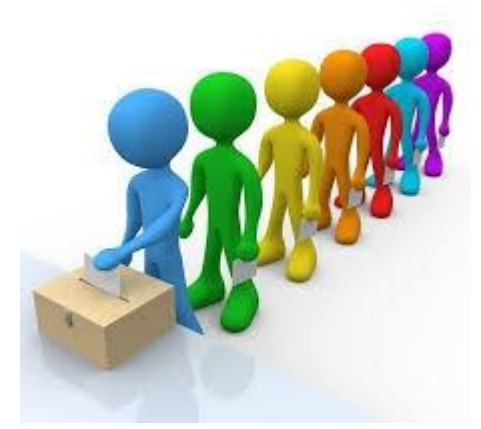

## **Suffrage Web**  $\overline{\phantom{a}}$

## La gestion des Membres de bureaux

#### **Glossaire**

#### **Fonctions :**

Vous pouvez paramétrer des fonctions de membre de bureau (nom de la fonction, couleur, ordre)

#### **Membre sollicité :**

Il s'agit d'un membre que la commune sollicite à travers un courrier (le membre est électeur de la commune ou extérieur à la commune)

#### **Membre désigné :**

Il s'agit d'un membre qui est désigné par un candidat et/ou une liste

#### **Etapes de d'un membre de bureau :**

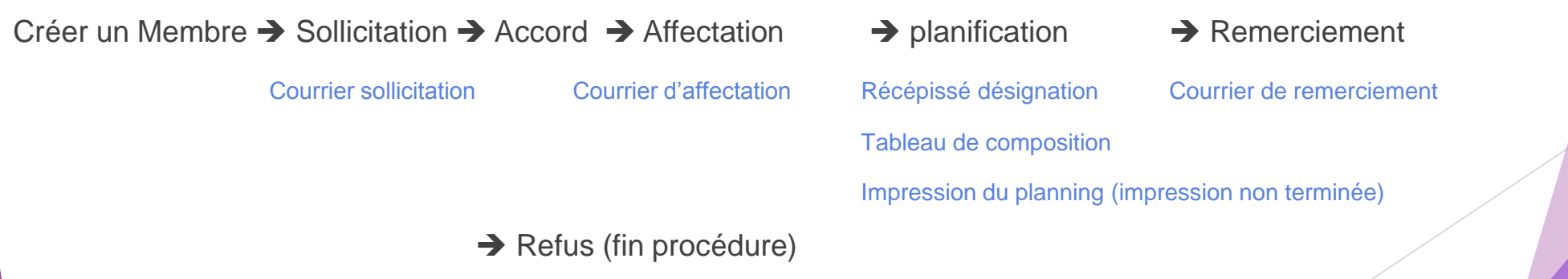

### 1. Paramétrer les fonctions

Dans un premier temps, vous devez paramétrer vos fonctions, cela s'effectue à partir de l'icône « Paramètres généraux » , puis « Commune »

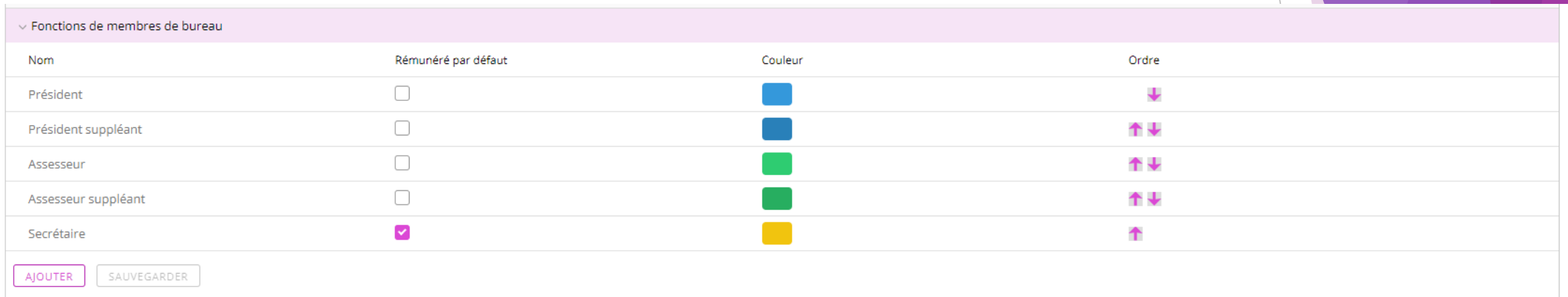

Nous proposons en standard 5 fonctions, mais vous pouvez en ajouter à l'aide du bouton « **Ajouter** »

A l'aide des flèches, vous pouvez modifier l'ordre des fonctions (cela se reportera sur le planning et le tableau de composition.

1. Définir les candidats/listes désignées

Si vous avez des membres désignés à saisir, vous devez déclarer le candidat ou la liste concernée. Cela s'effectue depuis l'icône « Préparation Scrutin », puis « Partis»

Cliquez sur ajouter un parti

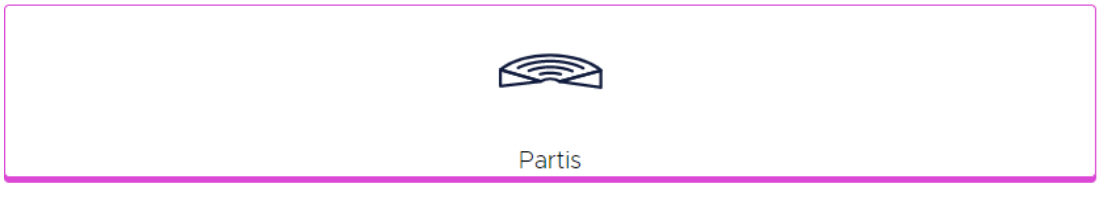

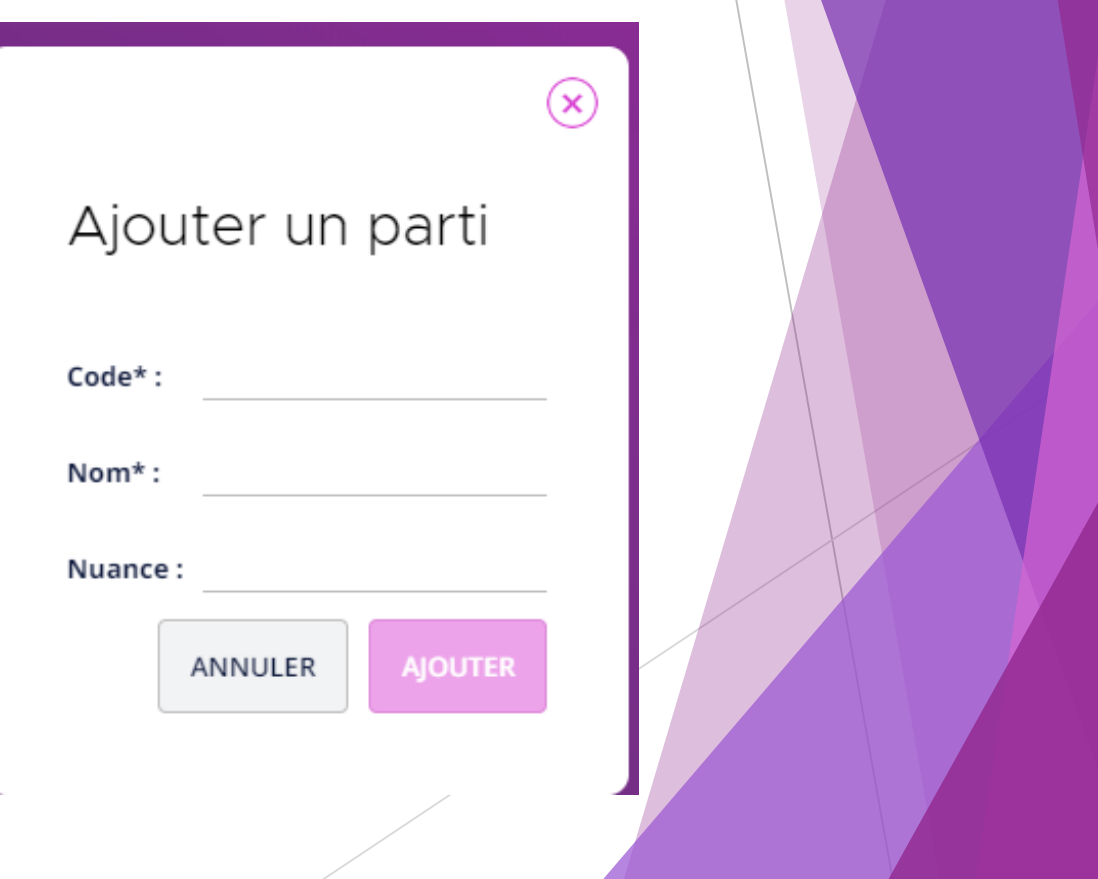

### 1. Définir les candidats/listes désignées

*Prérequis : définir un scrutin* : http://support.logitud.fr/wp[content/uploads/documentation/suffrageweb/24\\_PREPARATION\\_SCRUTIN.pdf](http://support.logitud.fr/wp-content/uploads/documentation/suffrageweb/24_PREPARATION_SCRUTIN.pdf)

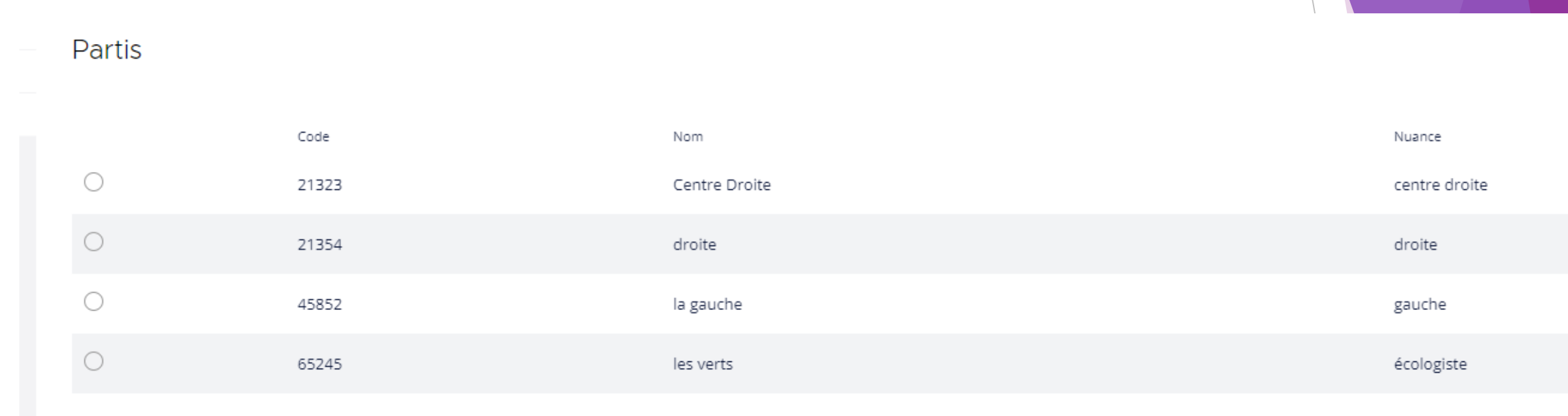

Ensuite, vous pourrez créer les candidats/Listes , à partir de l'icône « Préparation Scrutin », puis « Liste de candidats». Choisir votre scrutin et Cliquez sur ajouter « Ajouter une liste ». Le numéro de code doit être différent mais à votre convenance.

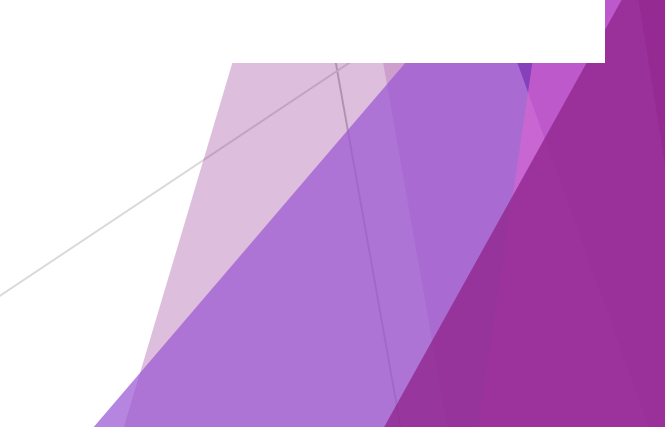

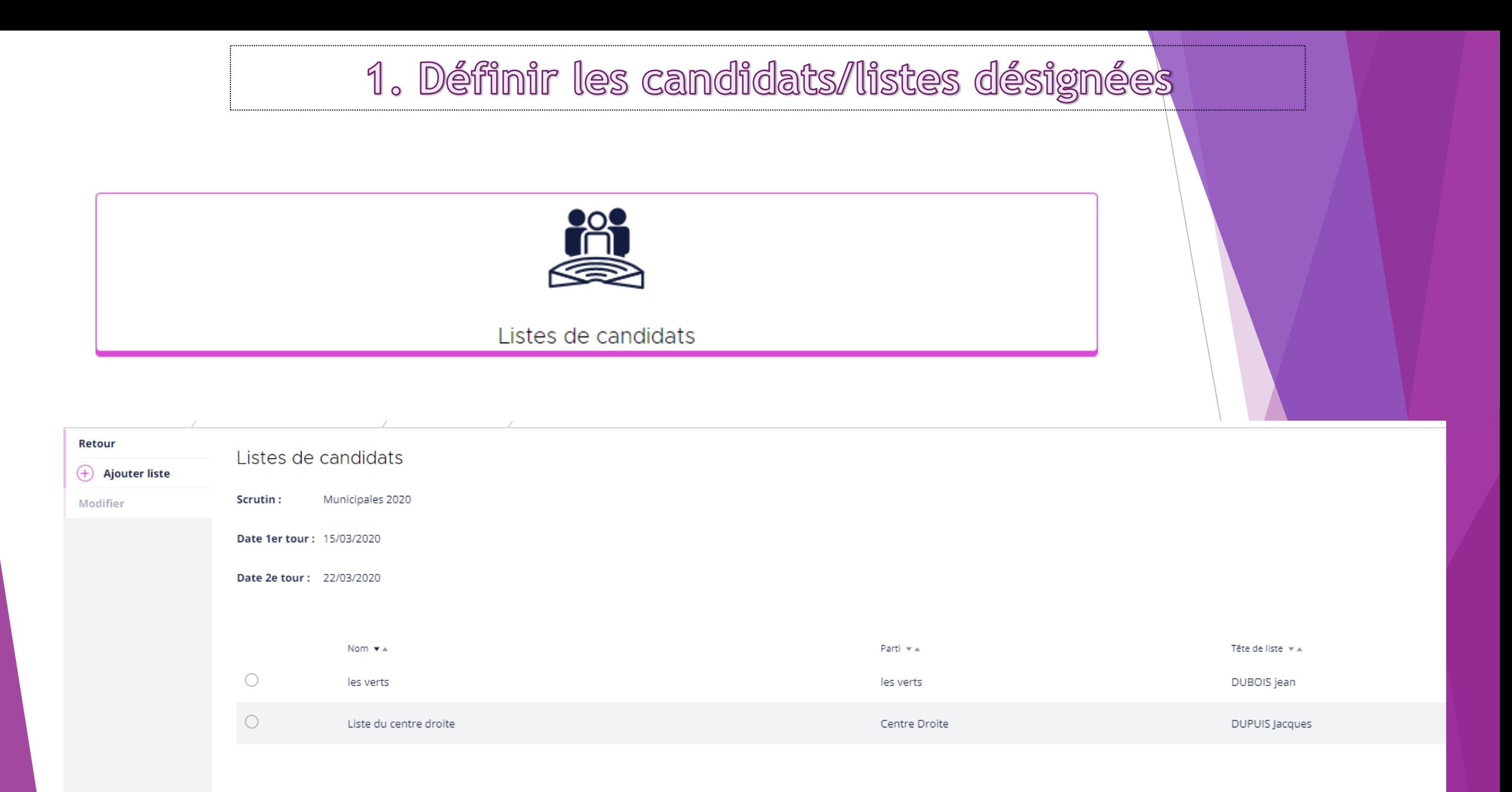

Pour accéder au modules, cliquez sur l'icône « Préparation Scrutin », puis « Gestion des membres de bureau »

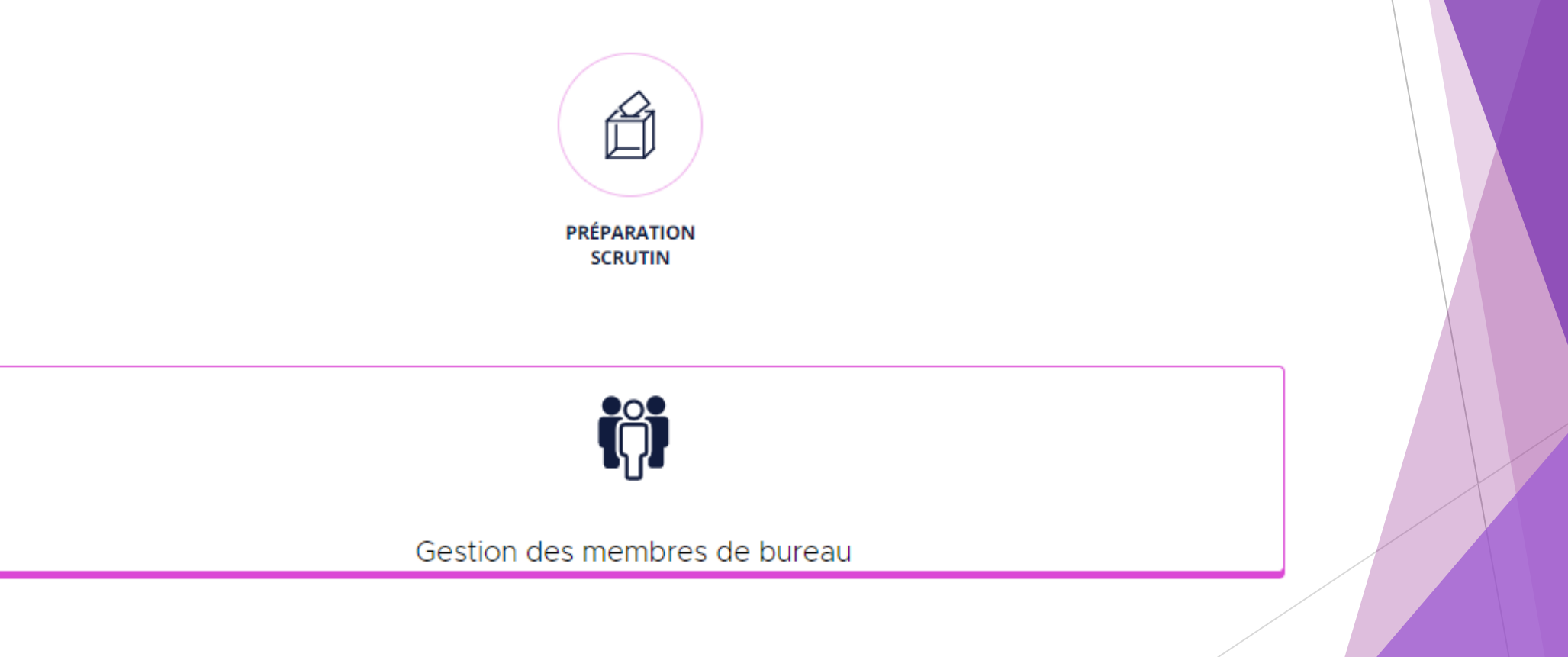

Sélectionnez le scrutin de votre choix (si le scrutin n'est pas créé , il vous faudra le créer depuis l'icône « préparation scrutin » puis « scrutins »).

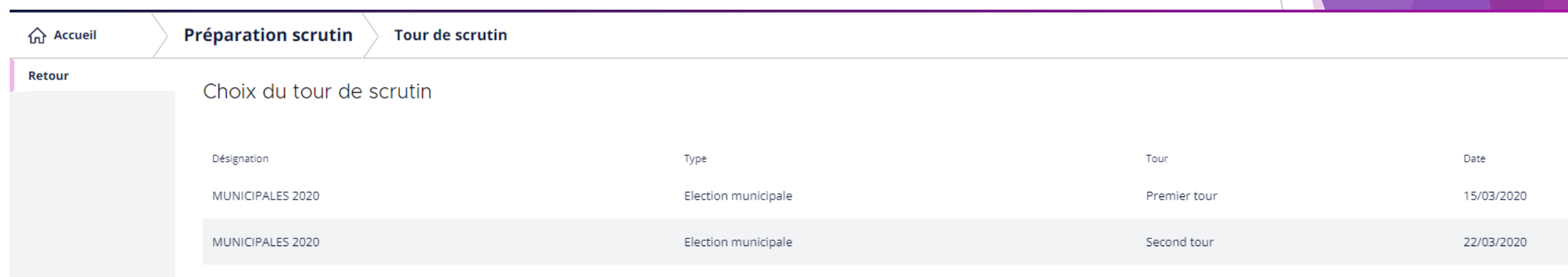

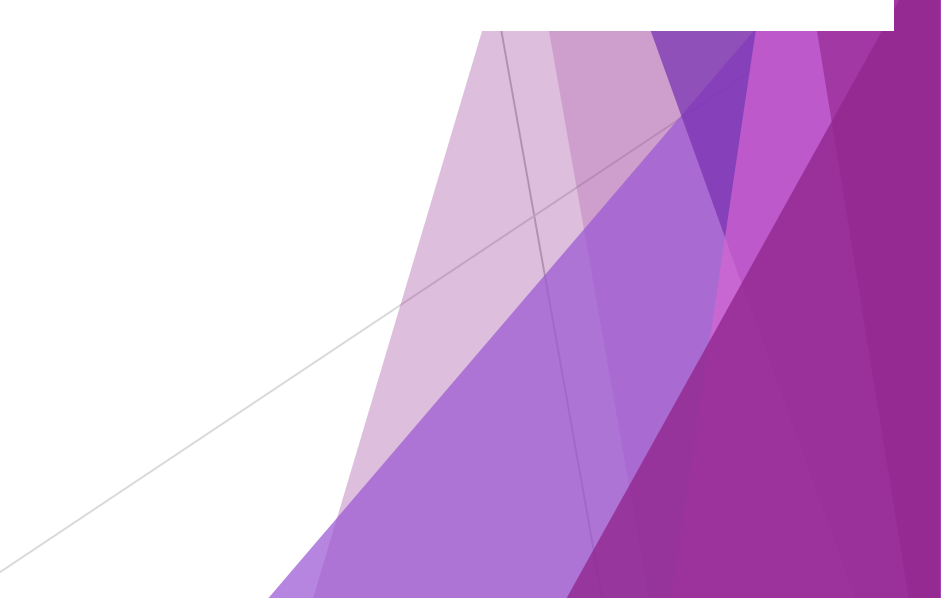

L'ajout d'un premier membre s'effectue à partir de l'icône

**Ajouter membre** 

Vous avez le choix entre :

**Membres ayant déjà été sollicités** ➔ il s'agit d'ancien membre de bureau ayant déjà été ajouté antérieurement.

**Électeurs de la commune** ➔ Vous pouvez récupérer facilement les informations d'un membre depuis vos électeurs.

**Extérieur** ➔ Vous pouvez saisir des membres extérieurs à votre commune.

**Dupliquer à partir d'un autre tour de scrutin** ➔ Lorsque les membres de bureau d'un tour à un autre sont identiques.

#### Vous disposez de vos premiers membres ayant le statut « **Sélectionné »**.

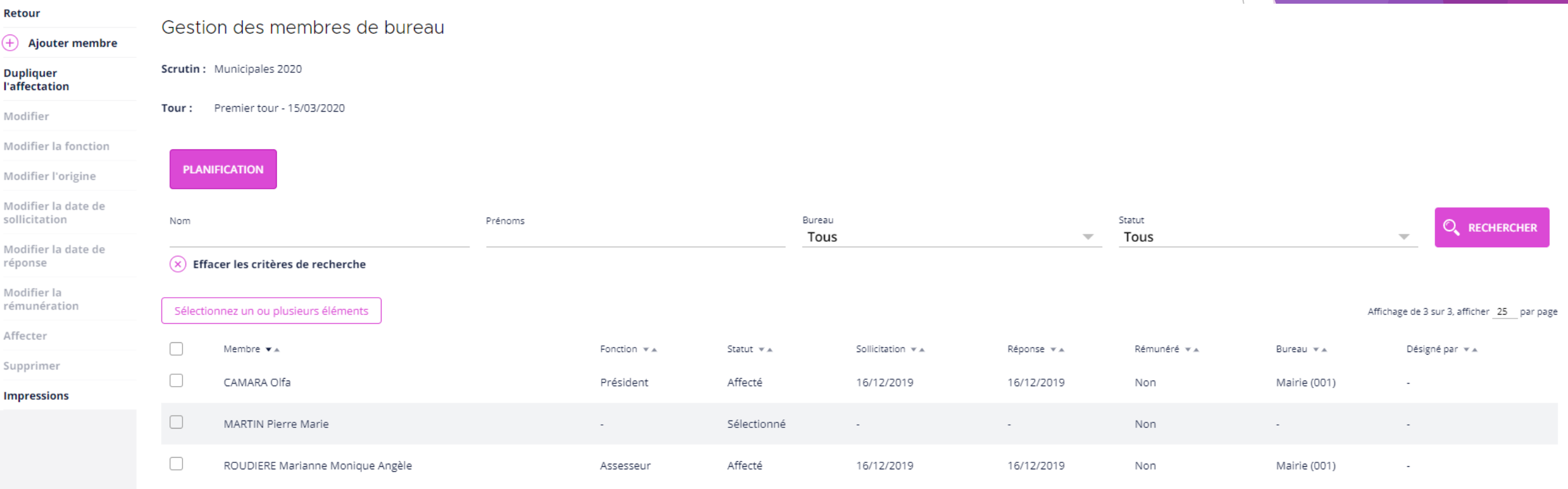

Précédent Suivant

### 3. Solliciter vos premiers membres

Vous devez commencer par les solliciter par l'action.

Modifier la date de sollicitation

Vous devrez indiquer une date à laquelle vous souhaitez solliciter votre assesseur

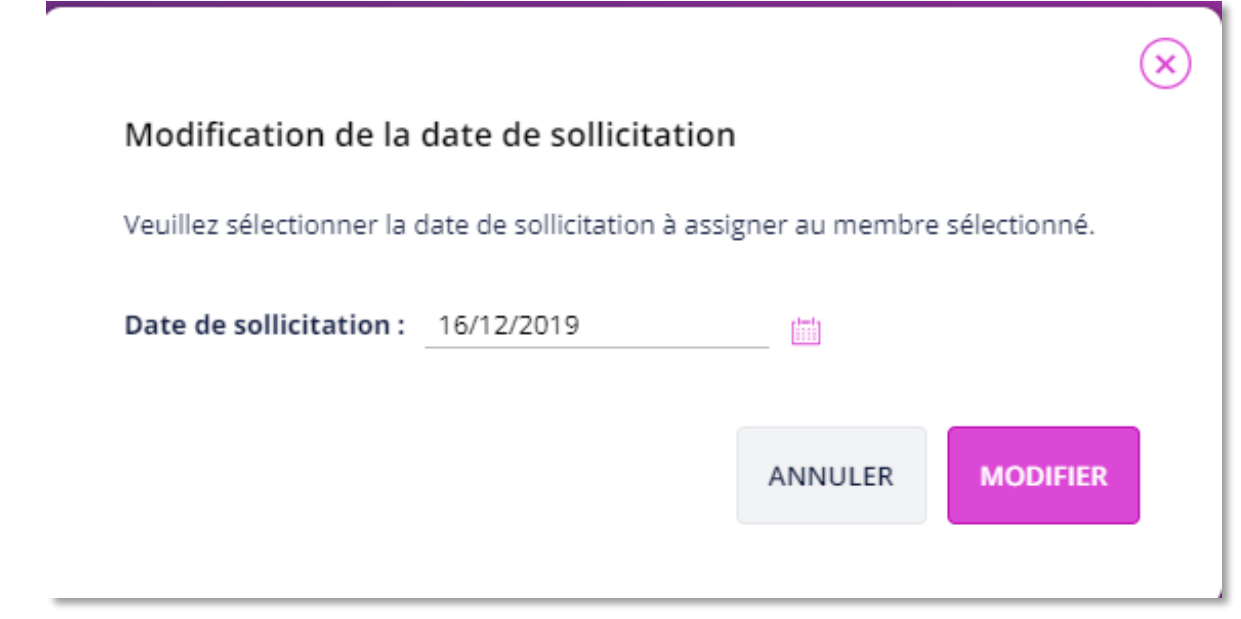

Votre membre devient «**Sollicité** ».

3. Solliciter vos premiers membres

Vous pouvez envoyer un courrier à l'aide du bouton « **Impressions** » et ensuite vous choisissez le document.

*Astuce : Vous pouvez imprimer plusieurs courriers, il vous suffit de cocher plusieurs personnes et de choisir « imprimer ».*

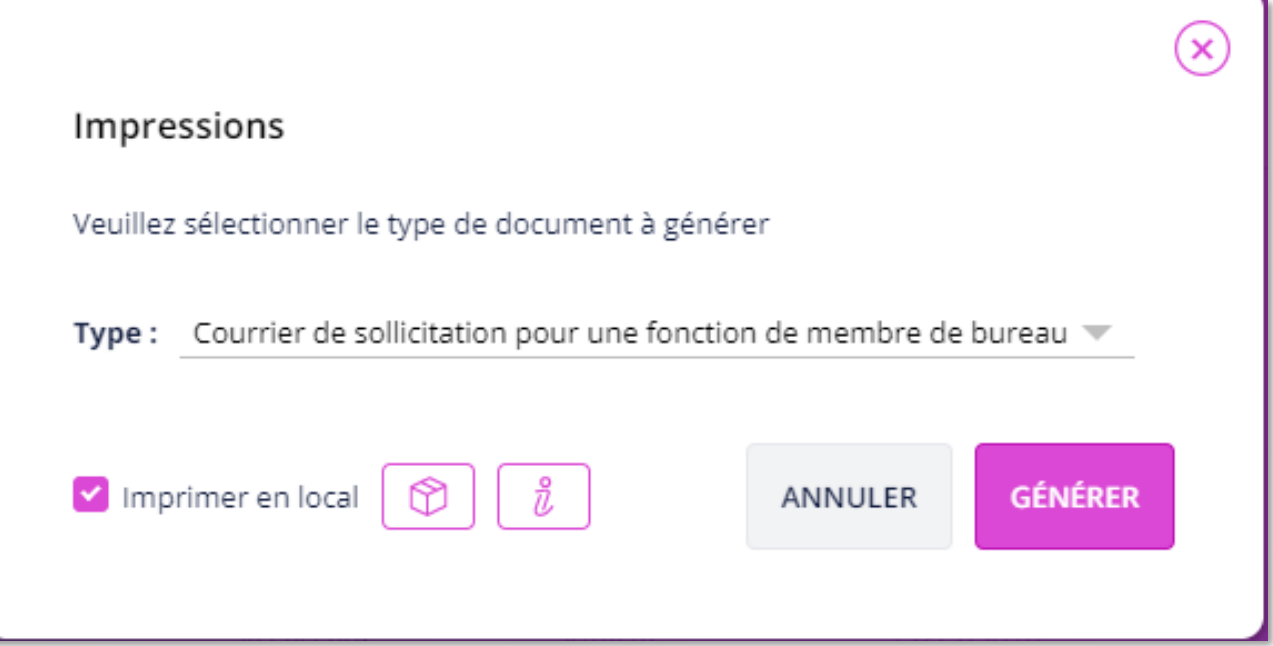

#### 3. Enregistrer les réponses

Vous pourrez enregistrer les réponses à l'aide du bouton :

Modifier la date de réponse

*Astuce : Vous pouvez affecter enregistrer plusieurs même réponses pour des membres, il vous suffit de cocher plusieurs personnes et de choisir « modifier la date de réponse ».*

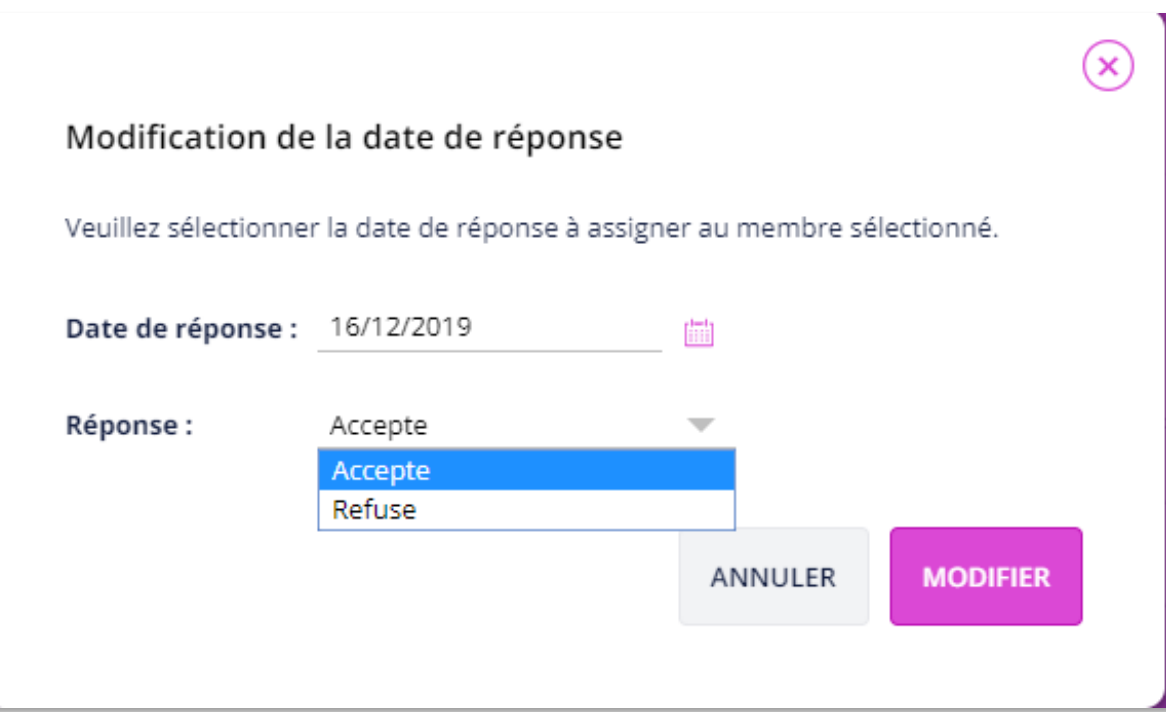

2 choix sont possibles : votre membre « **Accepte** » ou « **Refuse** » votre proposition.

#### 4. Attribuer une fonction

Vous pouvez à tous moment affecter les fonctions à vos membre (cela est possible dès le début de la procédure).

Pour affecter une fonction , vous devrez utiliser le bouton « **Modifier la fonction »**.

*Astuce : Vous pouvez affecter plusieurs membres à une même fonction, il vous suffit de cocher plusieurs personnes et de choisir « modifier la fonction »*

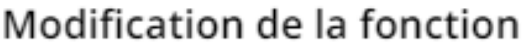

Veuillez sélectionner la fonction à assigner au membre sélectionné.

Fonction: Assesseur suppléant

ANNULER

**MODIFIER** 

#### 5. Affecter vos membres

Vous devrez ensuite affecter vos membres pour leur attribuer un bureau et un horaire.

Pour effectuer cette opération, vous devez sélectionner un membre ayant **accepté** de participer et disposant d'une **fonction.**

```
Cliquez sur le bouton « Affecter »,
```
Définissez le bureau de vote,

Définissez un horaire,

Cliquer sur « **Affecter** ».

*Astuce : vous pouvez effectuer une affectation multiple pour plusieurs membres, il vous suffit de cocher plusieurs personnes et de choisir « Affecter ».*

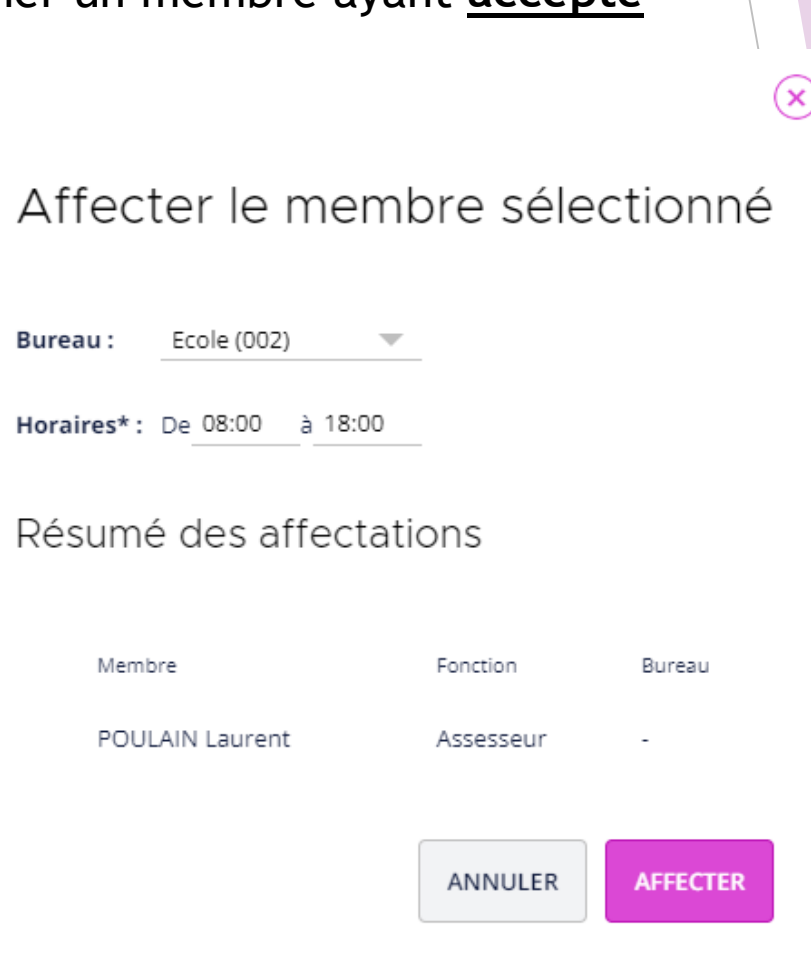

#### 5. Affecter vos membres

Vous pouvez envoyer un courrier à l'aide du bouton « **Impressions** » et ensuite vous choisissez le document :

*Astuce : Vous pouvez imprimer plusieurs courriers, il vous suffit de cocher plusieurs personnes et de choisir « imprimer ».*

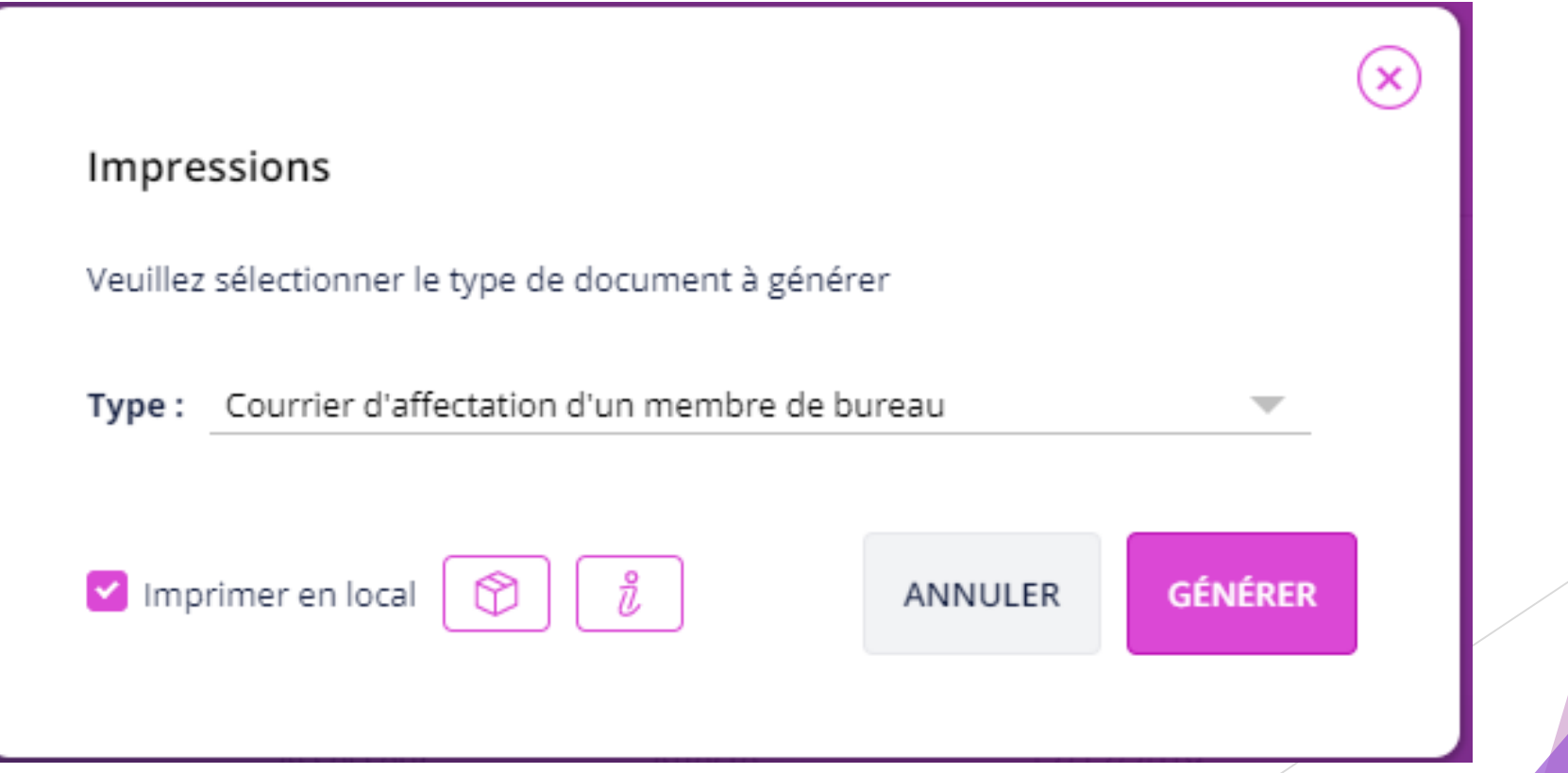

Vous pouvez visualiser à tous moment votre planning par bureau à l'aide du bouton.

**PLANIFICATION** 

Affectation des membres aux bureaux

Scrutin: Municipales 2020

Tour: Premier tour - 15/03/2020

#### Bureau: Ecole (002)  $\overline{\phantom{a}}$

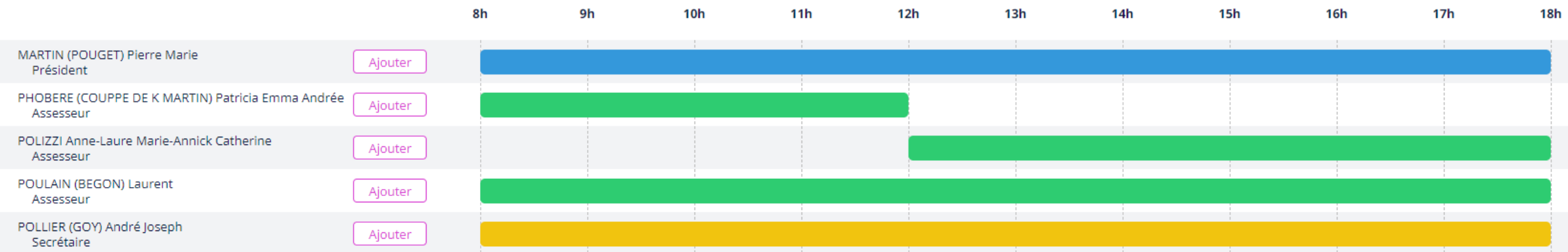

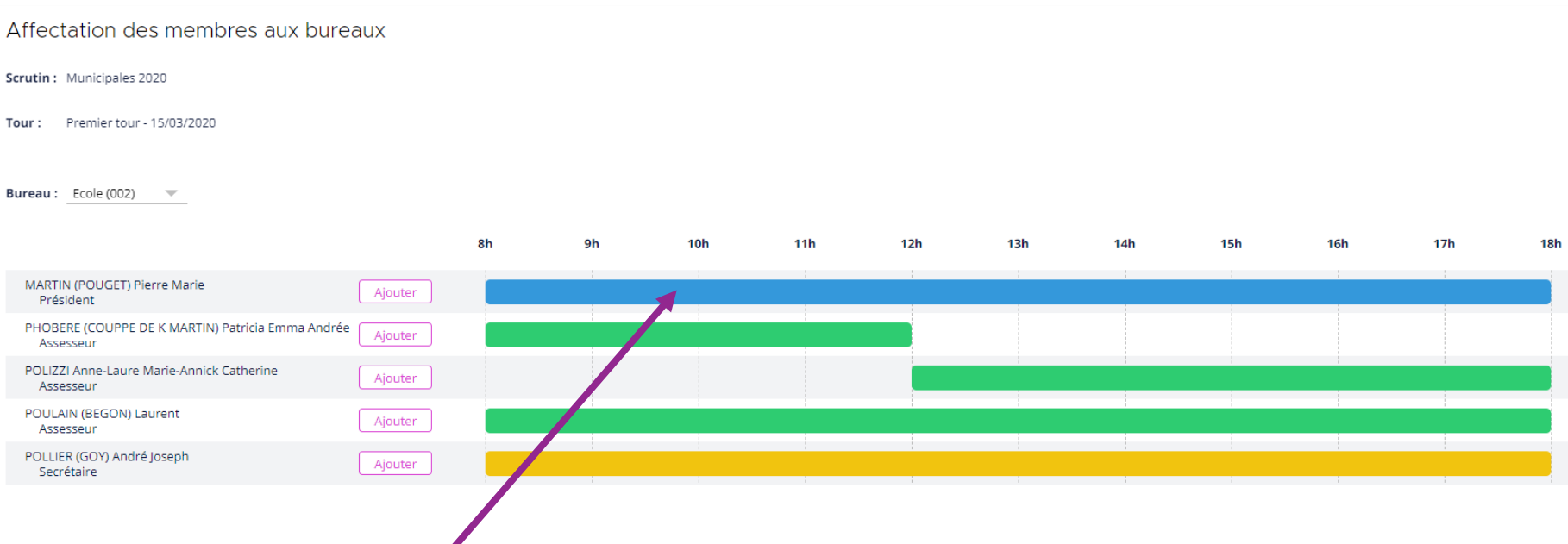

Cliquez sur une bande du planning pour la modifier

Vous pourrez ainsi modifier la plage horaire, mais aussi supprimer la plage si nécessaire.

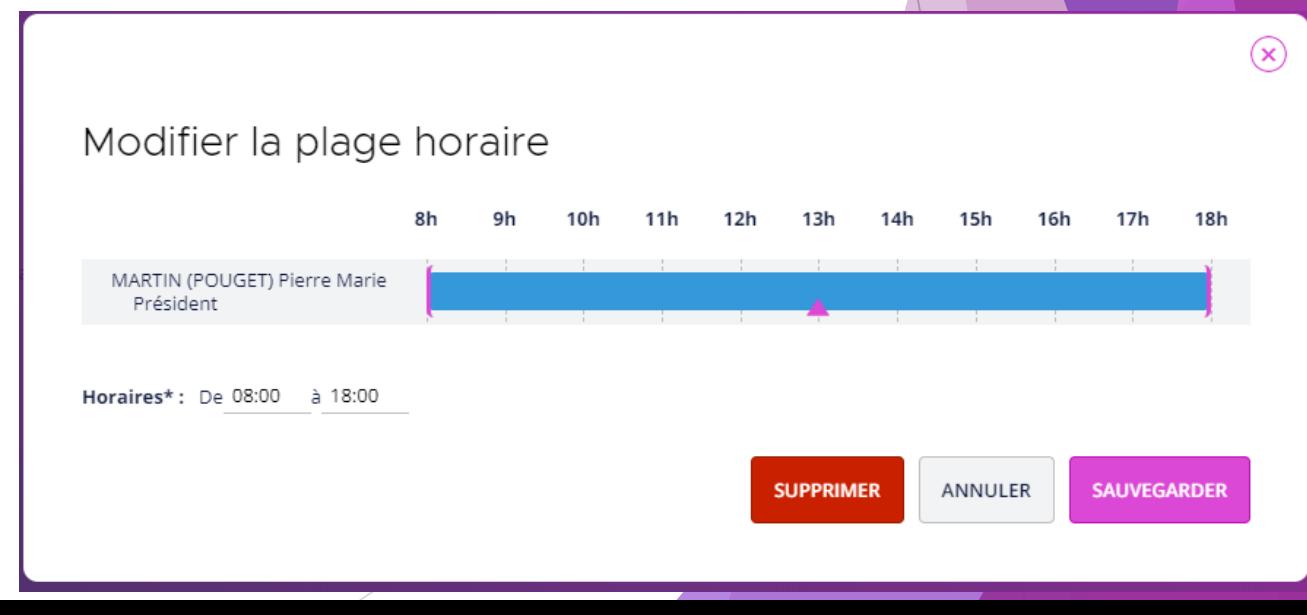

#### Affectation des membres aux bureaux

Scrutin: Municipales 2020

Premier tour - 15/03/2020 Tour:

Bureau: Ecole (002)  $\overline{\phantom{a}}$ 

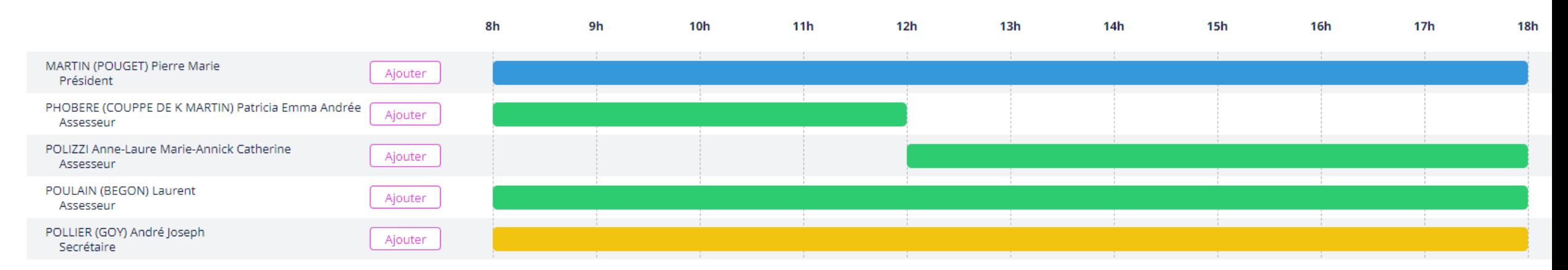

« Ajouter » vous permet d'ajouter une nouvelle plage horaire pour un membre.

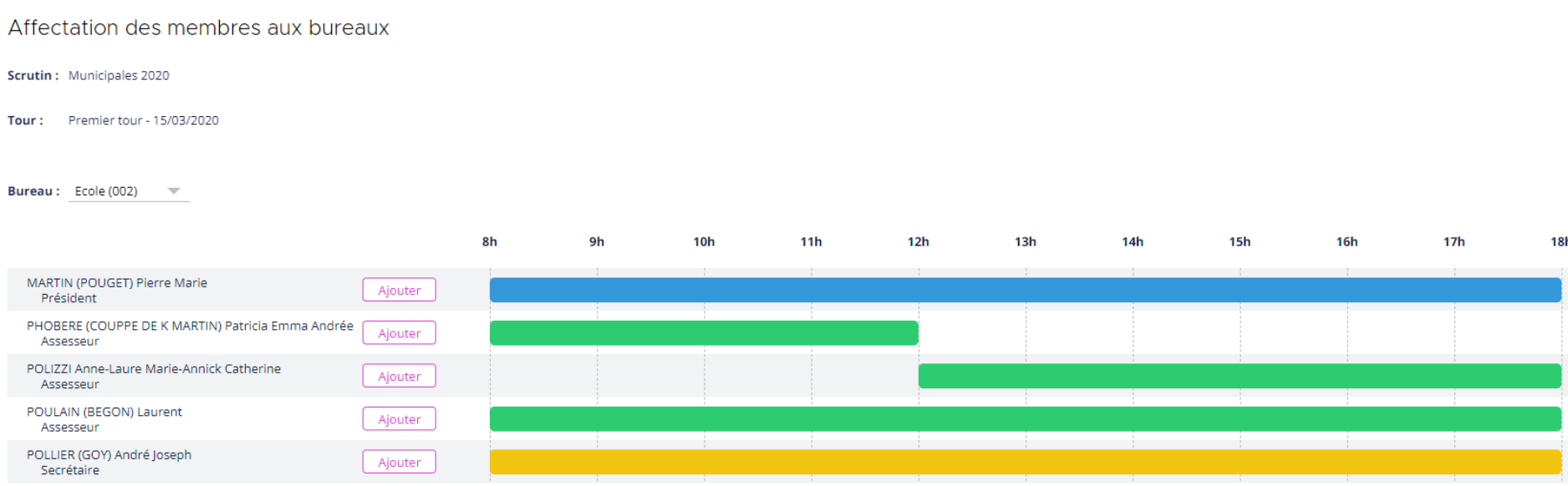

Le bouton « **Impression** » vous permet d'imprimer la liste de constitution des bureaux de vote.

A savoir : l'impression du planning par bureau n'est pas encore disponible (version ultérieur).

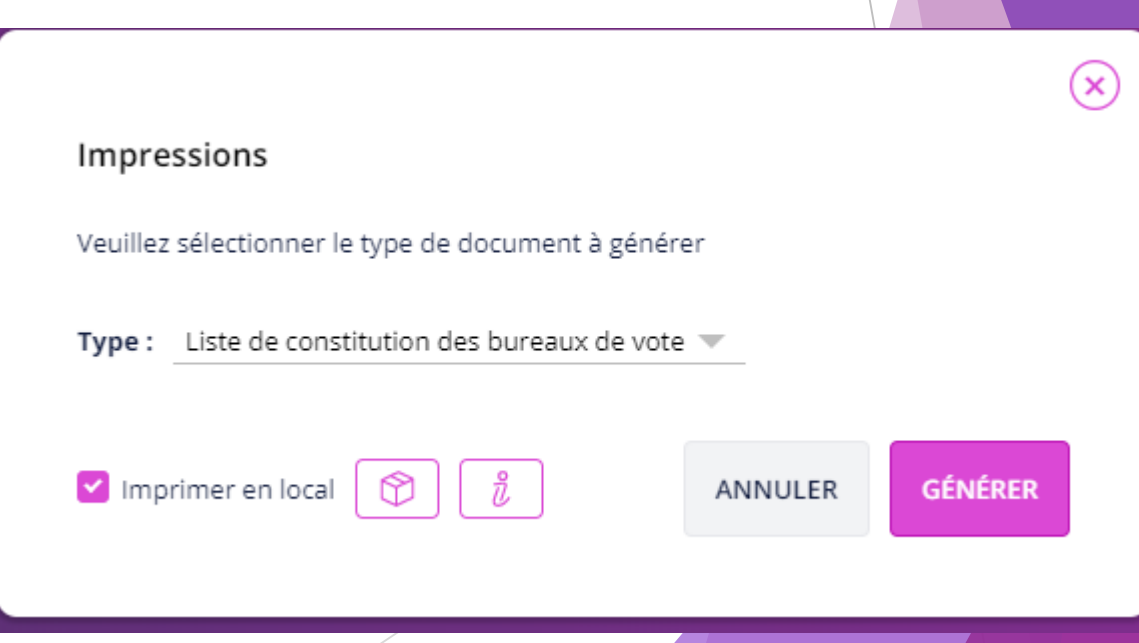